## Add Time-Punches

Last Modified on 06/15/2023 4:24 pm MDT

**Two methods are shown below to create a time-punch. First, to an Existing Shift. Second, an Unscheduled Time-Punch**

## **Adding Time-Punches to an Existing Shift**

1. From any**SCHEDULE** view, reveal time-punches on the schedule by pressing the**Time-Punch icon**, it will turn blue.

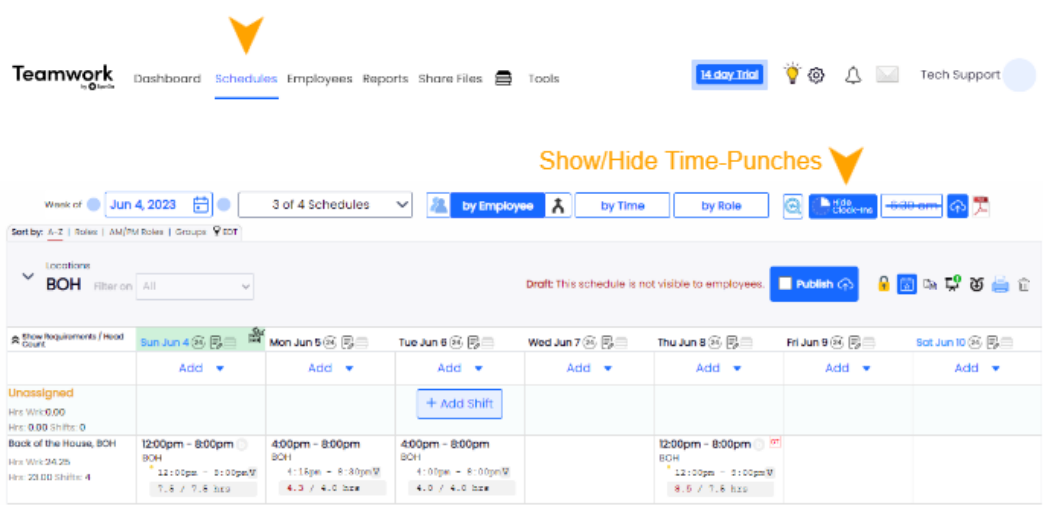

2. Drag curser over the time punch area (shown in orange), and click the**+**""that appears to add a time punch to the shift

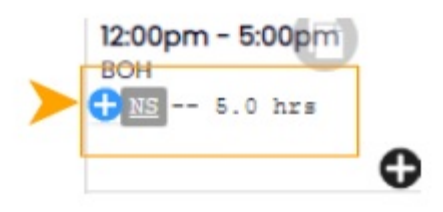

3. The **Clock-In Edit Window**will open. The time punch will match the shift as a default. You may edit start and stop times, add a break time, and message the employee. **Save Changes** when finished.

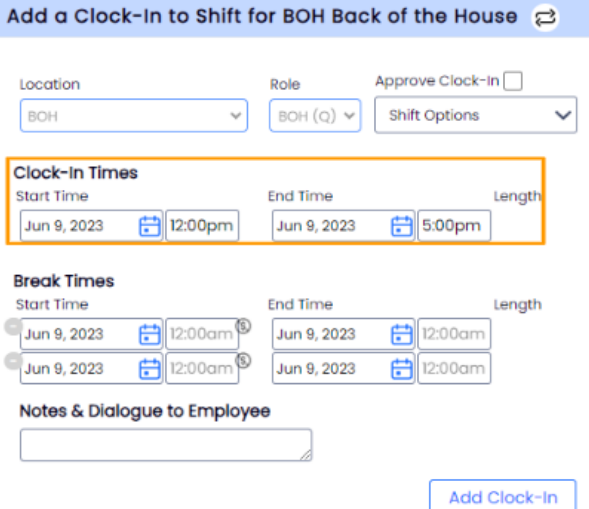

## **Adding and Unschedule Time-Punch**

1. From any**SCHEDULE** view, press the "**Add**" above the day you wish to add a time-punch. From the Menu, choose **New Clock-In**

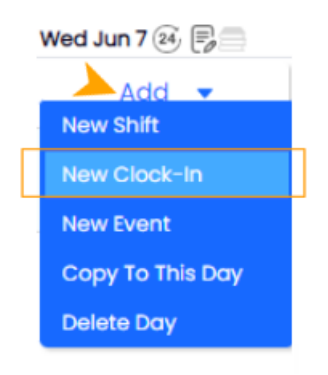

3. The **Clock-In Edit Window**will open. Select an Employee from the dropdown list. Enter shift and break times.

 $\pmb{\times}$ 

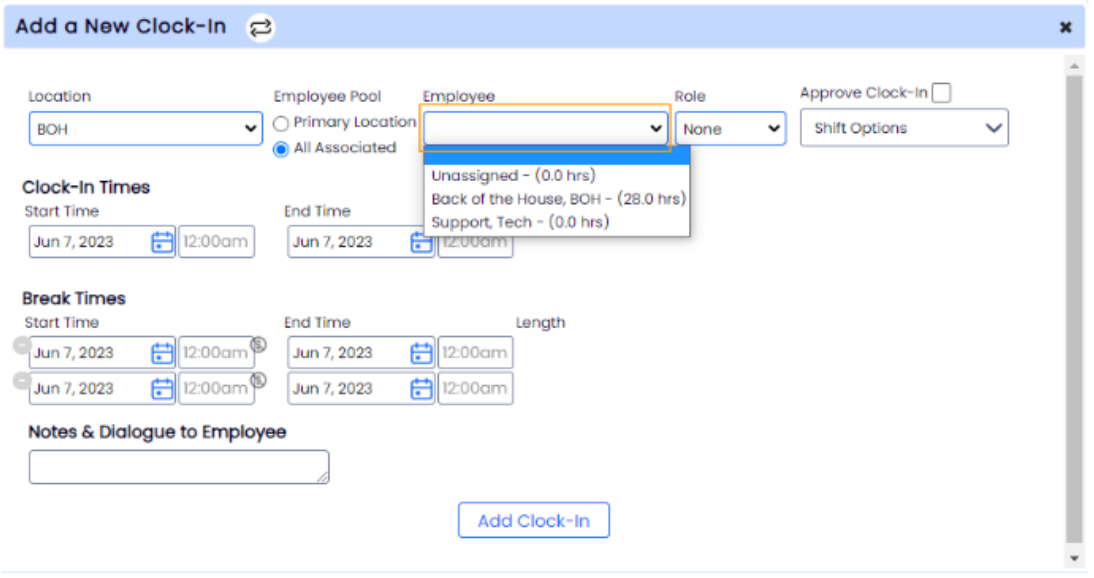